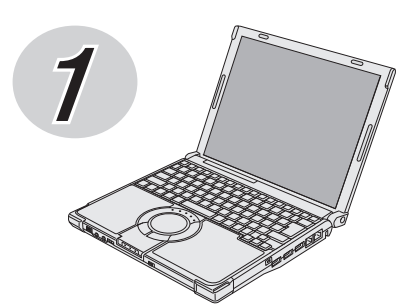

# **Panasonic**

# **取扱説明書 準備と設定ガイド**

(CF-W8シリーズのイラストです。)

パーソナルコンピューター

品番 CF-F8/CF-Y8/CF-W8/CF-T8/CF-R8シリーズ

# **初めにお読みください**

本書は、お買い上げ後、初めてWindowsの操作を始めるまでの手順と、修理を依頼する際のアフター サービスについて説明します。 本書および『取扱説明書 基本ガイド』をよくお読みいただき、大切に保管してください。

# もくじ

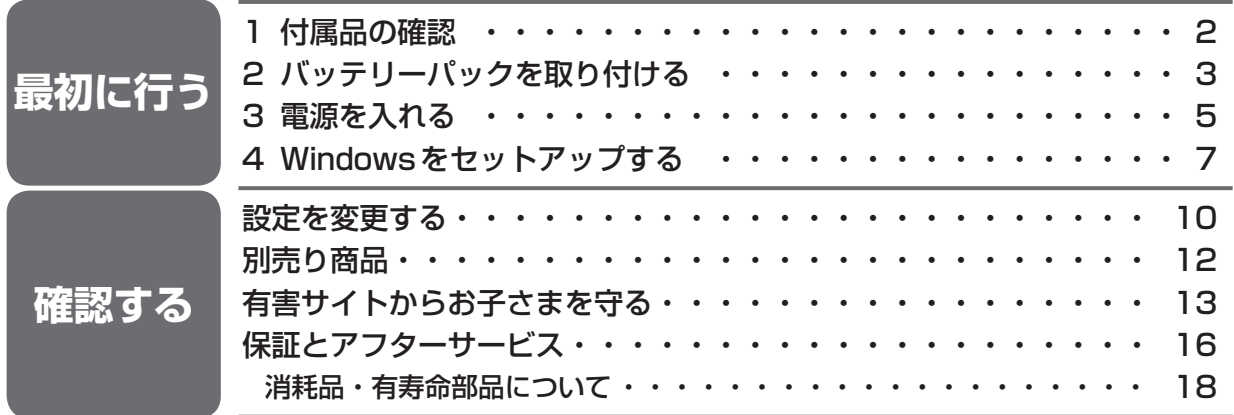

は画面で見るマニュアルのマークです。

この説明書は、CF-F8シリーズ、CF-Y8シリーズ、CF-W8シリーズ、CF-T8シリーズ、CF-R8シリーズ共用で す。共通部分のイラストはCF-W8シリーズを使用しています。共通でない部分は、対象品番を表示しています。

パソコンを廃棄または譲渡するときには、パソコン内に記録されているお客さまの重要なデータが 流出するというトラブルを回避するために、必ずデータ消去を行ってください。データ消去の手順 については、『取扱説明書 基本ガイド』などに記載の「本機の廃棄・譲渡時にデータを消去する」を ご覧ください。

本機を廃棄・譲渡する際のデータの消去に関しては、下記の情報窓口をご利用ください。 ●パナソニックのWebページ

(http://panasonic.biz/pc/recycle/product\_recycle/data\_delete\_home.html)

 $\bullet$ パナソニックパソコンお客様ご相談センター(フリーダイヤル 33 0120- $\mathrm{\dot{87}}$ 3029)

家庭用パソコンのリサイクルについて 使用済みになったパソコンを廃棄するときは、下記 Webページをご覧ください。 http://panasonic.biz/pc/recycle/product\_recycle/home.html

# **1 付属品の確認**

付属品が足りなかったり、購入したものと異なったりした場合は、ご相談窓口にご連絡ください (➡17ページ)。

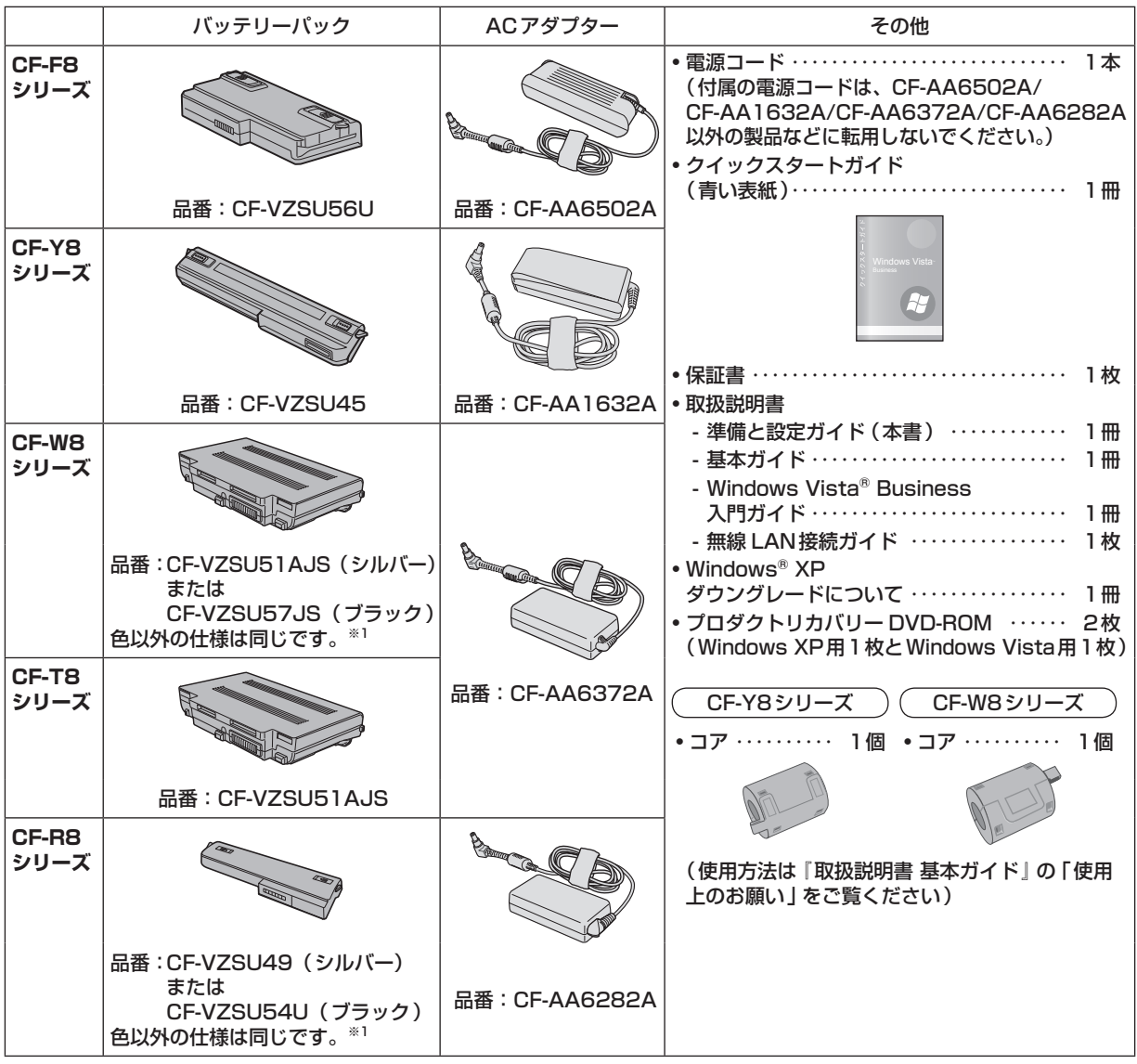

※1 パソコン本体と同じ色のバッテリーパックが付属しています。バッテリーパックの品番は、バッテリーパック 底面に記載されていますのでご確認ください。

• プロダクトリカバリー DVD-ROMについて Windows XPをお使いになる場合は、「プロダクトリカバリー DVD-ROM Windows® XP Professional SP 2」を使ってWindows XP をインストールしてください。 インストールすると、Windows Vistaは消去され使用できなくなります。また、Windows Vistaと <u>Windows XPでは使用できるアフリケーションソフトが異なります。</u> Windows Vista に戻す場合は、「プロダクトリカバリー DVD-ROM Windows Vista® Business SP 1」を 使ってWindows Vistaをインストールしてください。 詳しくは、付属の『Windows® XP ダウングレードについて』をご覧ください。

## 重要)

本機の包装袋のシールをはがす前に、必ず『取扱説明書 基本ガイド』の「ソフトウェア使用許諾書」 をご確認ください。

# **2 バッテリーパックを取り付ける**

重要

- ●左右のラッチが正しくロックされていない状態で本機を持ち運ぶと、バッテリーパックが外れるこ とがあります。
- ●バッテリーパックや本機のコネクター部分に触れないでください。 汚れ、損傷などで接触が悪くなると、充電が正しく行われなかったり、本機が正しく動作しなかっ たりする場合があります。

CF-F8シリーズ

本体を裏返し、バッテリーパックを矢印の方向にスライ ドして取り付ける。

バッテリーパックの左右のくぼみとパソコン本体の突起 が合うように挿入してください。くぼみと突起が合わな い場合は、いったん取り外し、バッテリーパックの先端 が浮かないように上から軽く押しながらスライドしてく ださい。

●バッテリーパックの取り外し方 左右のラッチをロック解除 ■ の方向にスライドした 状態で、本体と平行にバッテリーパックを押し出す。

CF-Y8シリーズ

- ① 本体を裏返し、バッテリーパックの左側のラッチを ■←の方向にスライドさせる。
- ② バッテリーパックを矢印の方向にスライドして取り付 ける。
- ③ 左側のラッチを ▲ の方向にスライドさせ、しっかり と固定されていることを確認する。 (右側のラッチは、バッテリーパックが正しく取り付 けられると自動的にロックされます。)
- ●バッテリーパックの取り外し方
- ① バッテリーパックの左側のラッチ (手動) を の方 向にスライドする。
- 2 右側のラッチを の方向にスライドした状態で、 ラッチ部分に指を添えて本体と平行にバッテリーパッ クを押し出す。

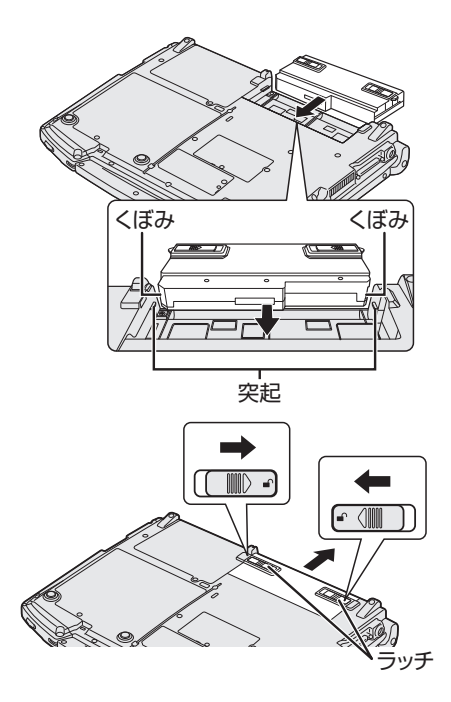

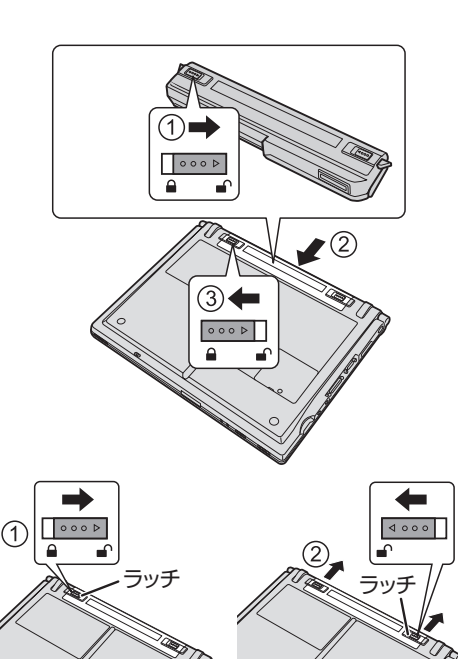

# **2 バッテリーパックを取り付ける**

CF-W8/CF-T8シリーズ

本体を裏返し、バッテリーパックを矢印の方向にスライ ドして取り付ける。

バッテリーパックの左右の突起とパソコン本体のくぼみ が合うように挿入してください。突起とくぼみが合わな い場合は、いったん取り外し、バッテリーパックが浮か ないように上から軽く押しながらスライドしてください。

●バッテリーパックの取り外し方 左右のラッチをロック解除 ■ の方向にスライドした 状態で、本体と平行にバッテリーパックを押し出す。

本体を裏返し、バッテリーパックを矢印の方向にスライ

CF-R8シリーズ

ドして取り付ける。

●バッテリーパックの取り外し方 左右のラッチをロック解除 ■ の方向にスライドした状 態で、バッテリーパックを本体と平行に外へ押し出す。

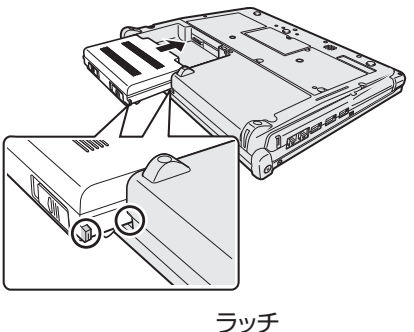

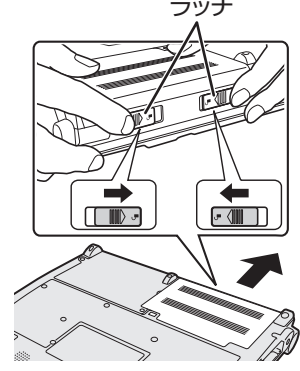

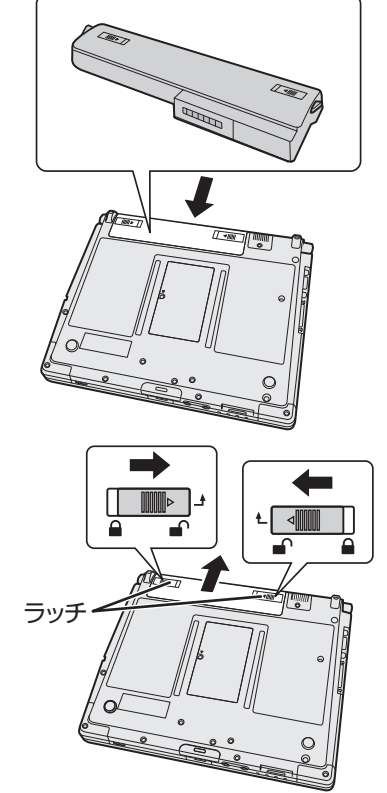

**3 電源を入れる**

## 1 **ディスプレイを開く**

(CF-F8シリーズ)

①ハンドルを手前に引く。

②ディスプレイラッチを押しながら、③ディスプレイ を開く。 ディスプレイを開いた後は、ハンドルを収納してくだ さい。

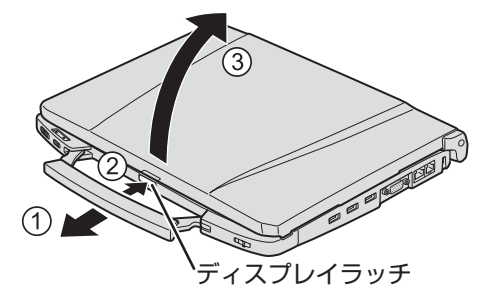

CF-Y8/CF-R8シリーズ ①ディスプレイラッチを押しながら、②ディスプレイ を開く。

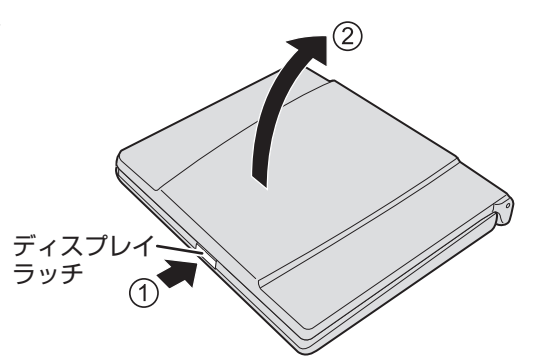

CF-W8/CF-T8シリーズ

パソコンの側面に手を添え、 印の部分を持ってディ スプレイを開く。

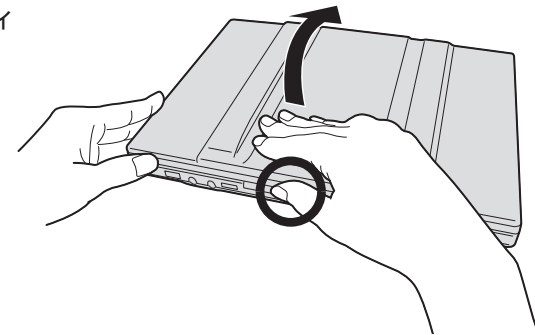

了重要 ●ディスプレイを140°以上開けたり、必要以上の力を加えたりしないで ください。 ●ディスプレイを開閉する際は、右図のO印の部分をお持ちください。液 。<br>140V以上 晶部分の端を持って開閉すると、液晶が破損する場合があります。 ●ディスプレイを開くときにパソコンが浮く場合は、側面などに手を添え て開いてください。

# **3 電源を入れる**

## 2 **ACアダプターを接続する**

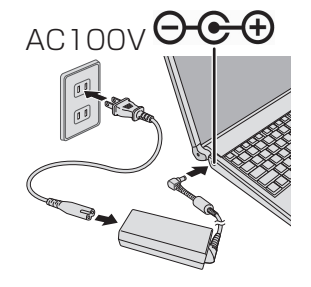

AC100V  $\bigoplus_{\textbf{a} \in \mathbb{R}^+} \mathbb{R}^m$  ACアダプターを接続すると、自動的にバッテリーの充電が始まり ます。

重要

- ●本書で説明しているWindowsのセットアップが完了するまで、 ACアダプターは抜かないでください。
- ●バッテリーパックとACアダプター以外の周辺機器は接続しない でください。

## 3 **電源を入れる**

CF-F8シリーズ

電源スイッチ (りを約1秒間スライドさせ、電源状態表 示ランプ(りが点灯したら手を離します。 ● 電源スイッチを4 秒以上スライドさせたり、連続し てスライドさせたりしないでください。

### CF-Y8/CF-W8/CF-T8シリーズ

電源スイッチ (<sup>l</sup>) を約1秒間スライドさせ、電源状態表 示ランプ (<sup>l</sup>) が点灯したら手を離します。 ●電源スイッチを4 秒以上スライドさせたり、連続し てスライドさせたりしないでください。

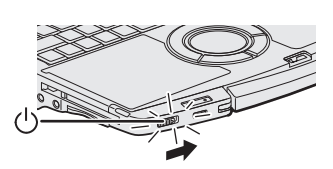

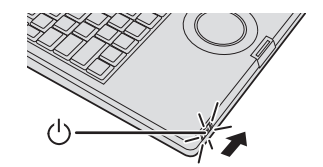

#### CF-R8シリーズ 電源スイッチ(り)を約1秒間押し、電源状態表示ラン プ (りおよびのが点灯したら手を離します。 ●電源スイッチを4 秒以上押したり、連続して押した りしないでください。

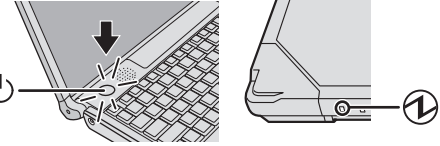

## 重要

- ●電源を入れた後、Windowsのセットアップ画面が表示されるまでの間、画面が真っ黒になったり、 カーソルだけが表示された状態がしばらく続いたりしますが、故障ではありません。そのままお待 ちください。
- 英語キーボード搭載モデルの場合 Windows XPにダウングレードした直後のWindows XPのセットアップでは、内蔵の英語キー ボードを日本語キーボードとして認識します。このため、一部のキー(@や&、\*など)を押すと、 キー上の文字と異なる文字が入力されてしまいます。次のことに注意してください。
	- パスワードはセットアップ終了後、[コントロールパネル]で設定してください。 Windowsセットアップ時にパスワードを設定すると、意図しないパスワードが設定され、解除 できなくなる場合があります。解除できなくなった場合は、Windowsを再インストールしてく ださい。
	- 項目の選択や[次へ]をクリックする操作などはホイールパッドを使用してください。
	- Windows セットアップ時に日本語のアカウント名などを入力する場合は、 FAit + F 『を押して日 本語入力モードにしてから入力してください。 アルファベットは、キー上の文字のとおりに入力できます。 また、セットアップ完了後(「ようこそ」画面が表示された後)は英語キーボードとして認識され ます。

## **ホイールパッドの基本操作**

マウスと同じように、ポインターを動かしたり機能を選択したりします。 Windowsのセットアップ時、ポインターの移動やボタンなどの選択(クリック)には、ホイール パッドの操作面と左ボタンを使います。

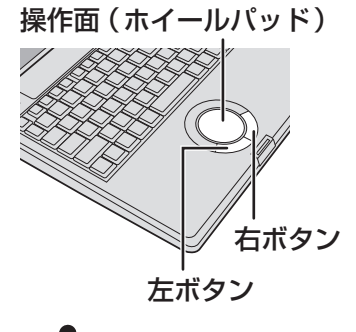

重 蚕 身 ●操作面にものを置いたり、つめなど先の とがったものや硬いもの、ペンのような

跡の残るもので操作しないでください。 ●油などでホイールパッドを汚さないでく ださい。ポインターが正常に動かなくな

機能 しょうしょう 操作 ポインターを 動かす 指先を操作面で動かす。 タップ/ クリック タップ クリック または 右クリック:右ボタンをクリックする。 ダブルタップ/ ダブルクリック ダブルタップ ダブルクリック または ドラッグ または 1回タップしてから 素早く指先で操作面 をこする。 ボタンを押しながら 指を移動させる。 縦/横 スクロール | ((ご/// または 下方向/右方向 上方向/左方向 円を描くようにホイールパッドをなぞる。 横スクロールは、ご使用前に初期設定が必要 です。 **⇒ ① 『操作マニュアル』「◯ (ホイールパッド)」** 

## **Windowsのセットアップ**

# 八重要

ります。

電源を入れた後、Windowsのセットアップ画面が表示されるまでの間、画面が真っ黒になったり、 カーソルだけが表示された状態がしばらく続いたりしますが、故障ではありません。そのままお待ち ください。

Windowsを使用できるようになるまで 、必ずACアダプターを接続した状態にしておいてください。

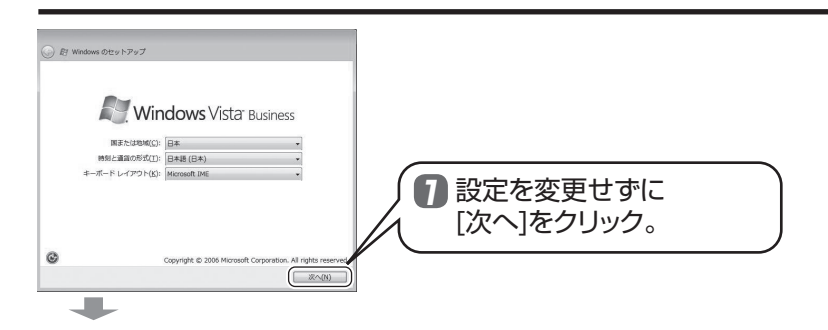

# **4 Windowsをセットアップする**

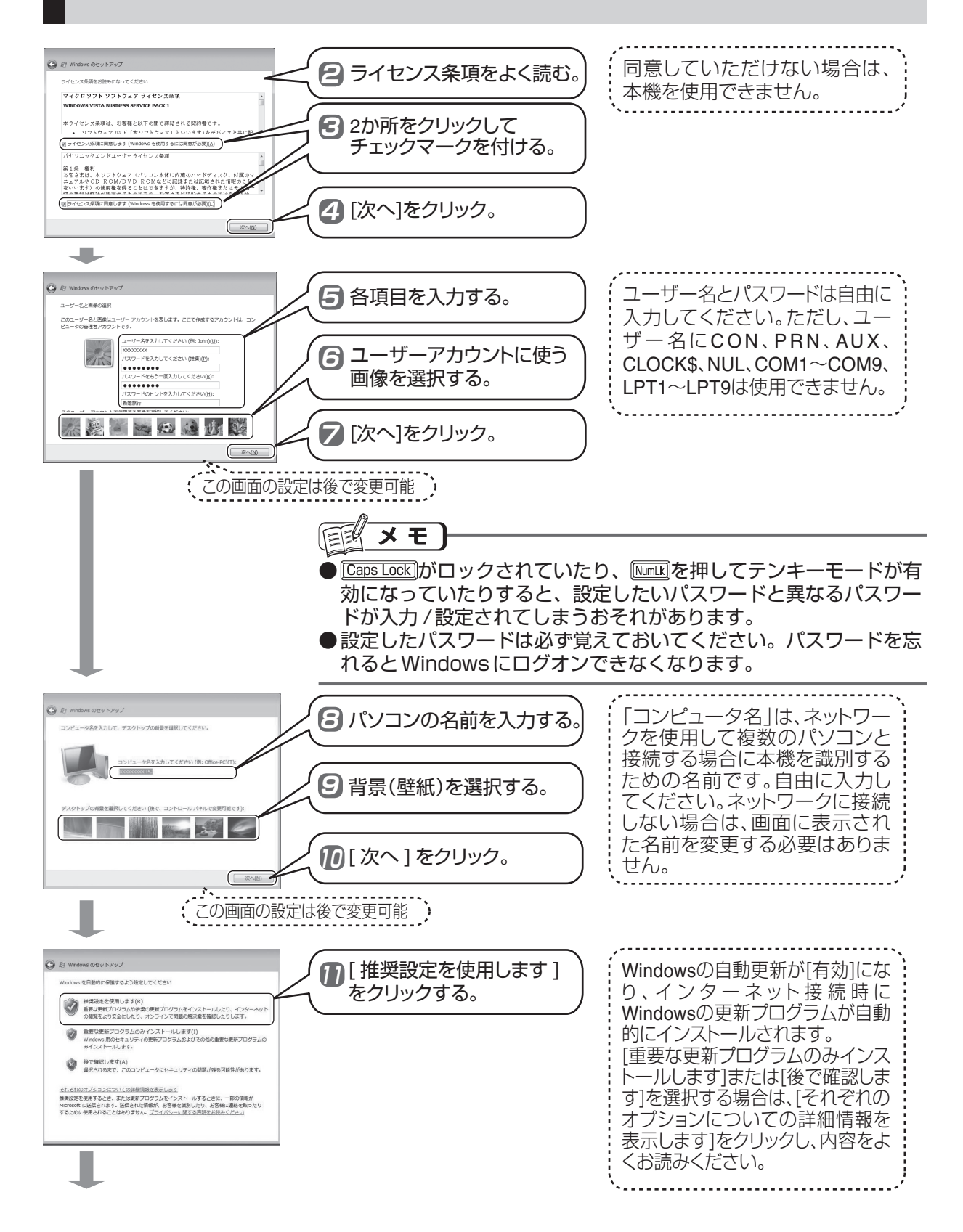

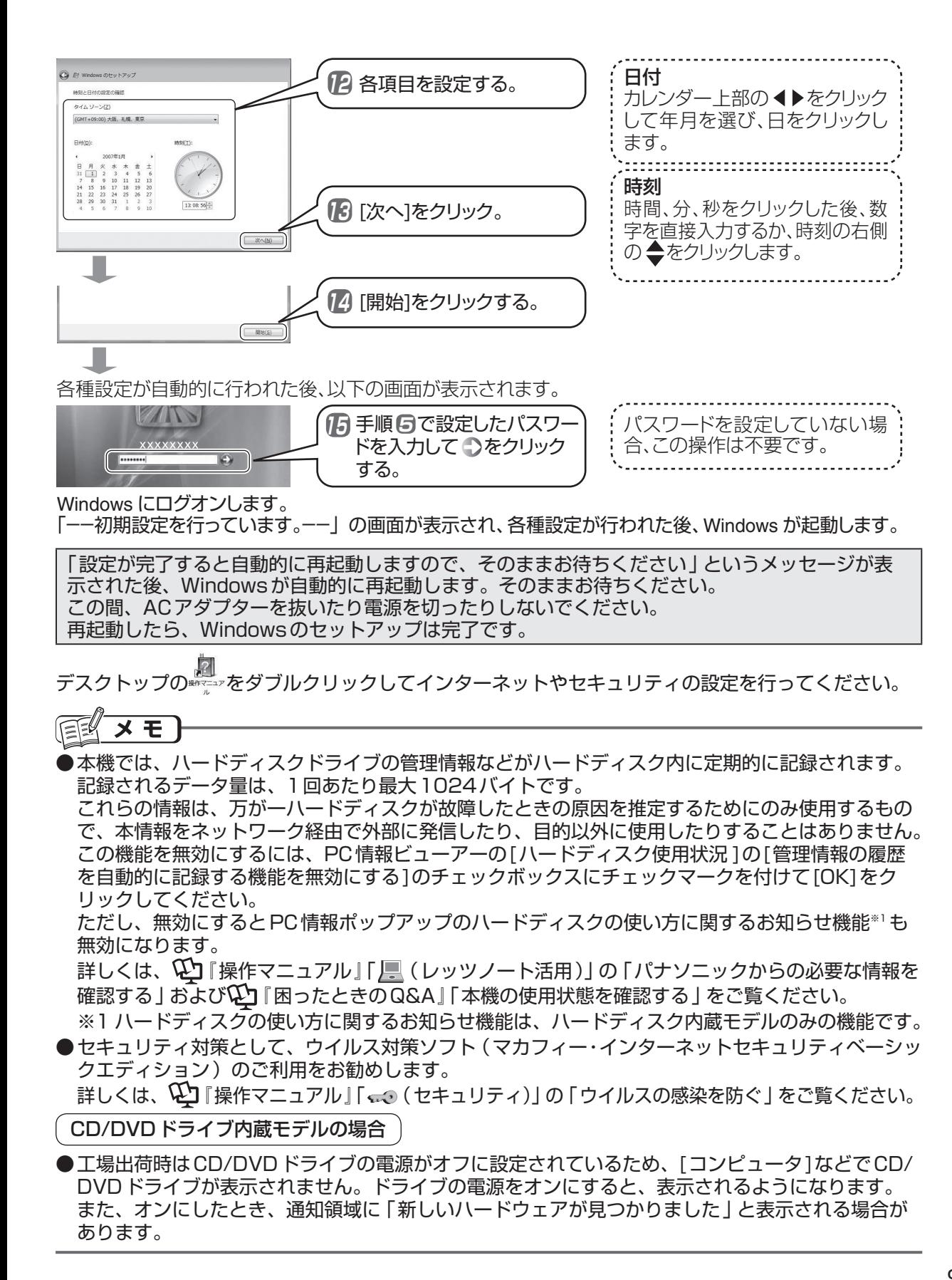

**設定を変更する**

Windowsのセットアップ時にパスワードを設 定し忘れた場合や、自動更新の設定を変更した い場合は、セットアップ完了後、次の手順で変 更できます。

# **パスワードを設定する**

次の手順で設定してください。

1 (スタート)-[コントロールパネル]をク リックし、[ユーザーアカウント]をクリッ クする。 スタート コントロールパネル 既定のプログラム ヘルプとサポート すべてのプログラム  $\overline{\mathbf{r}}$ の開始  $\sum_{\mathbf{v}_{\text{min}}} \frac{1-\mathbf{v} - \mathbf{v}_{\text{max}}}{\mathbf{v}_{\text{min}}}$ システムとメンテナンス<br>windows の開始<br>パックアップの作成  $\begin{picture}(120,10) \put(0,0){\line(1,0){15}} \put(10,0){\line(1,0){15}} \put(10,0){\line(1,0){15}} \put(10,0){\line(1,0){15}} \put(10,0){\line(1,0){15}} \put(10,0){\line(1,0){15}} \put(10,0){\line(1,0){15}} \put(10,0){\line(1,0){15}} \put(10,0){\line(1,0){15}} \put(10,0){\line(1,0){15}} \put(10,0){\line(1,0){15}} \put(10,0){\line($ デスクトップのカスタマー<br>デスクトップの再業の変<br>E色の変更 **NIT. BIB.** *BAURN*<br> $x \mapsto \pi - \mathbf{F} \pm \mathbf{D} \pm \lambda \mathbf{J} \mathbf{J} \mathbf{Z}$ ネットワークとインターネット<br>インターネットへの提供<br>ネットワークの対象とタスクの表示 2 [Windowsパスワードの変更 ]をクリック する。

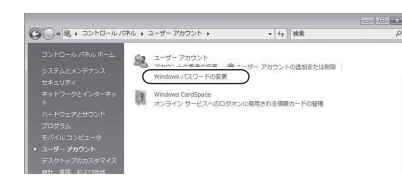

■3 [アカウントのパスワードの作成] (または [パスワードの変更])をクリックする。

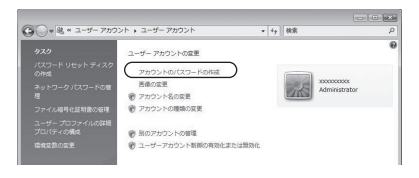

4 画面に従ってパスワードを入力する。

設定したパスワードは必ず覚えておいてく ださい。パスワードを忘れるとWindowsに ログオンできなくなります。

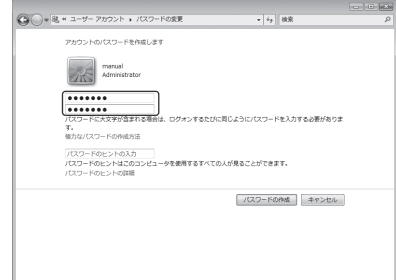

5 パスワードを忘れたときのために、自分だ けにわかる、パスワードを思い出すための ヒントを入力する。

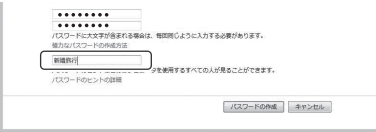

6 [パスワードの作成 ](または[パスワードの 変更 ])をクリックする。

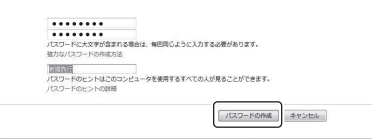

■ 本々リックし、ウィンドウを閉じる。 パスワードの設定はこれで完了です。

FE メモ

● Caps Lock | がロックされていたり、 MumLk|を押し てテンキーモードが有効になっていたりする と、設定したいパスワードと異なるパスワード が入力 /設定されてしまうおそれがあります。 ●設定したパスワードは必ず覚えておいてくだ さい。パスワードを忘れるとWindowsにロ グオンできなくなります。

## **自動更新を設定する**

「4 Windowsをセットアップする | の手順 1 (➡8ページ)で[後で確認します]を選択した 場合などに行ってください。

自動更新を「有効」にしておくと、インター ネット接続時にWindowsの重要な更新プログ ラム(セキュリティの更新など)が提供され ていないか定期的に確認され、自動的にインス トールされます。

1 (スタート) - [コントロールパネル]を クリックし、[セキュリティ状態の確認 ]を クリックする。

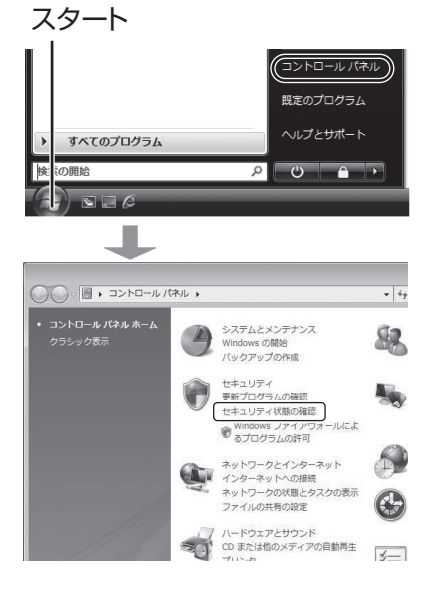

2 [自動更新 ]-[設定の変更 ]をクリックする。

[自動更新 ]がすでに「有効」になっている 場合は、[設定の変更 ]は表示されません。

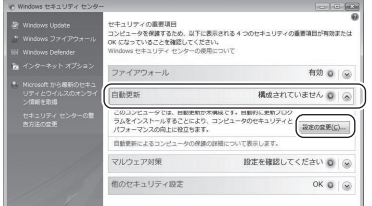

■3 「自動的に更新プログラムをインストールし ます]をクリックする。

「ユーザーアカウント制御」の画面が表示さ れた場合は[続行 ]をクリックしてください。

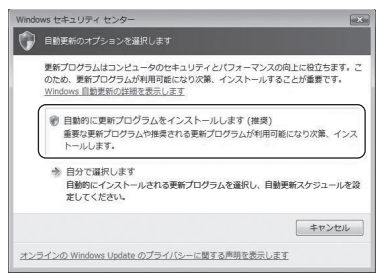

#### 手順 2 の画面に戻ります。

[自動更新 ]が「有効」になっていることを 確認してください。

2 **x をクリックし、表示しているウィンド** ウをすべて閉じる。

自動更新の設定はこれで完了です。

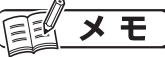

●自動更新が「有効」になっているときに設定 を変更するには、 (スタート)-[コントロー ルパネル]-[セキュリティ ]-[自動更新の有効 化または無効化 1をクリックしてください。

# **別売り商品**

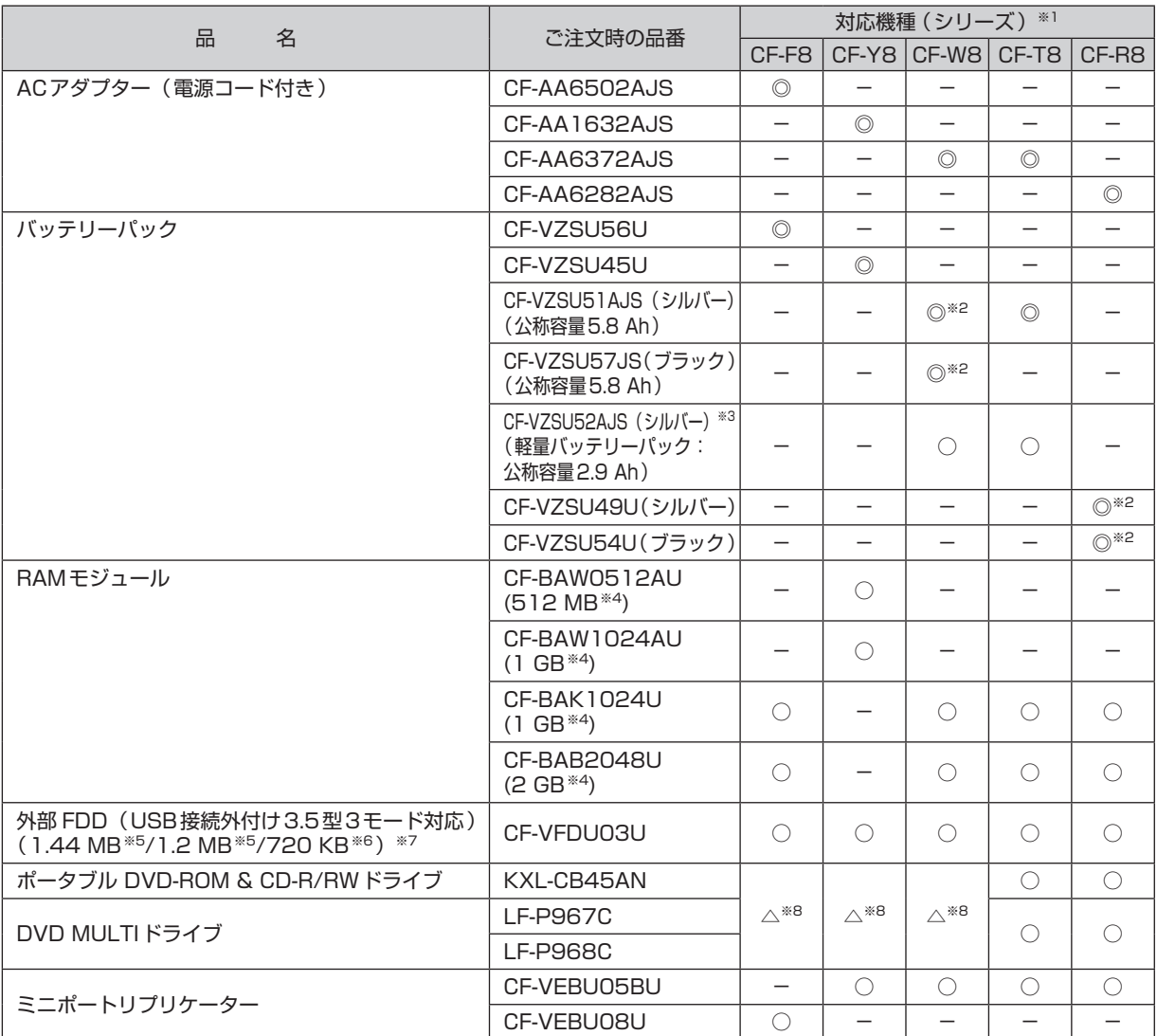

別売り商品の名称と品番は最新のカタログでご確認ください。仕様改善のため、予告なく変更することがあります。

※1 表中の記号は次のとおりです。

◎:対応 (パソコン本体の付属品と同等品 )

○:対応

△:対応 (一部制限事項あり)

-:非対応

- ※2 バッテリーパックの色によって品番が異なります。ご注文の際は、必ず色をご確認のうえ、品番を間違えずにご注文して ください。
- ※3 ブラックの軽量バッテリーパックはありません。
- ※4 1 MB =1,048,576バイト、1GB =1,073,741,824バイト
- ※5 1 MB =1,024,000バイト
- OS または一部のアプリケーションソフトでは、これよりも小さな数値でMB表示される場合があります。
- ※6 1 KB =1,024バイト
- ※7 1.2 MB と720 KB は読み書き可能/フォーマット不可
- ※8 CD/DVDドライブ内蔵モデルの場合、再インストールおよびハードディスクデータ消去ユーティリティは、外付けの CD/DVDドライブでは行えません。

パナソニックグループのショッピングサイト「My Let's 倶楽部」でもお買い求めいただけるものもあります。詳しくは「My Let's 倶楽部」のWebページ(http://club.panasonic.jp/mall/mylets/open/)をご確認ください。

# **有害サイトからお子さまを守る**

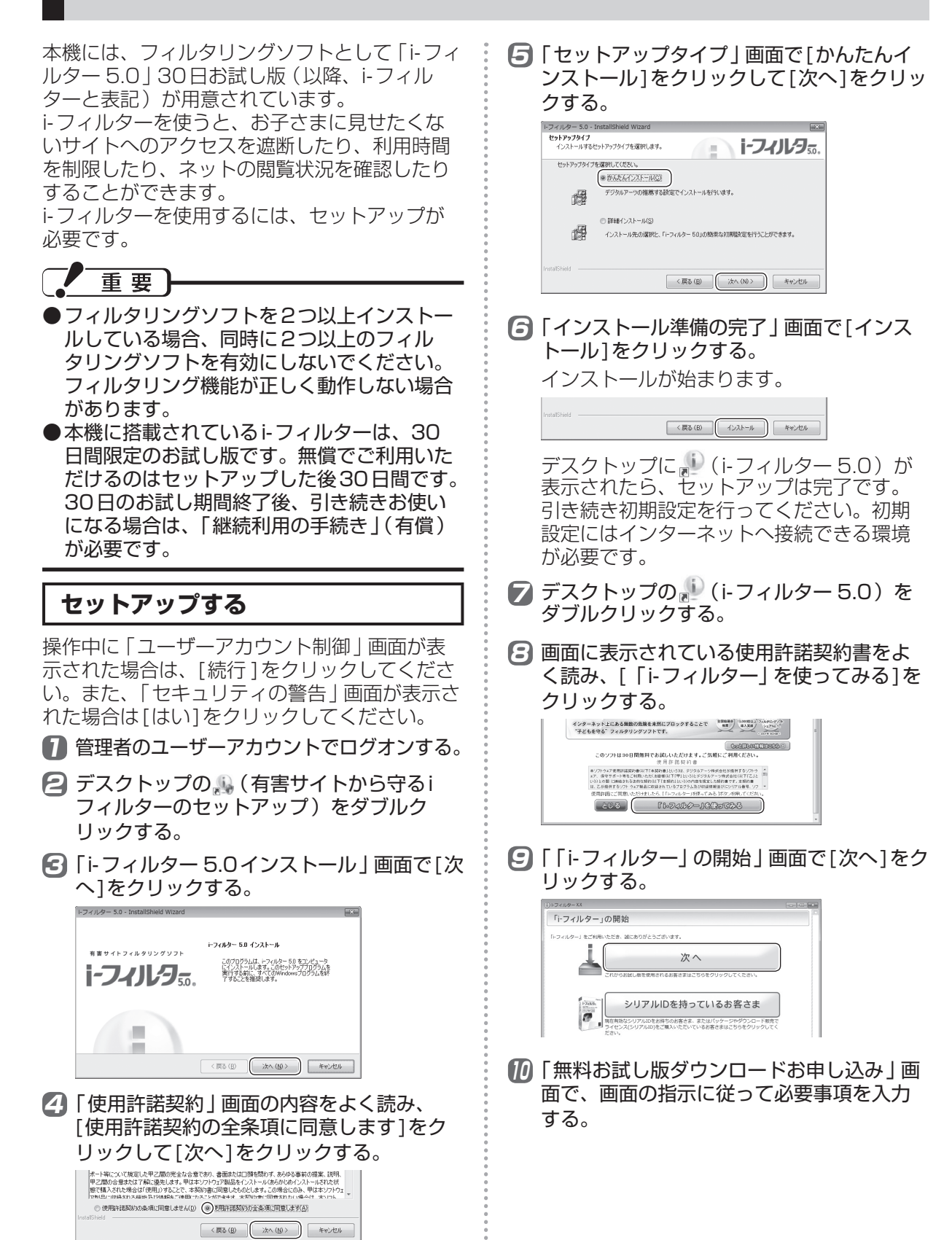

# **有害サイトからお子さまを守る**

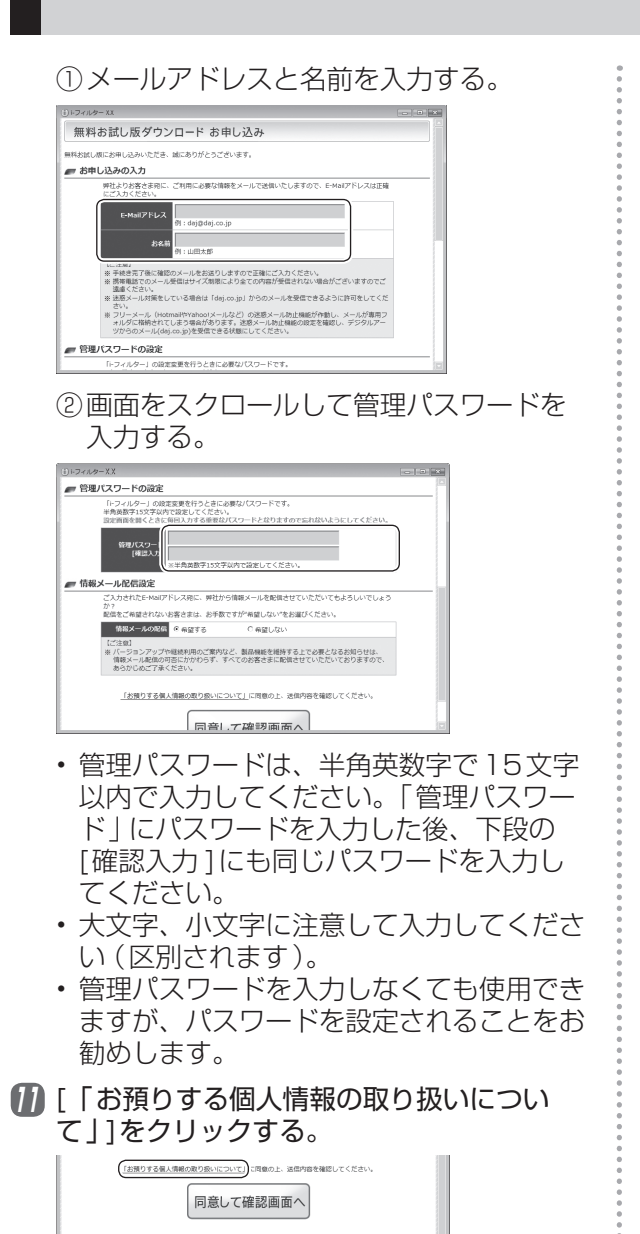

- 【22 内容をよく読み、 ※ をクリックして Internet Explorerの画面を閉じる。
- 13 [同意して確認画面へ]をクリックする。

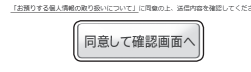

14 「お申し込み内容の確認」画面の内容を確認 し、修正する必要がなければ[登録する]を クリックする。 修正する場合は[修正する]をクリックして

入力してください。

15 「お客さま情報登録完了」画面に表示されて いる内容を確認し、メモをとる。 シリアルIDおよびE-Mailアドレスは、各種 手続きを行うときに必要です。絶対に忘れ ないようにしてください。

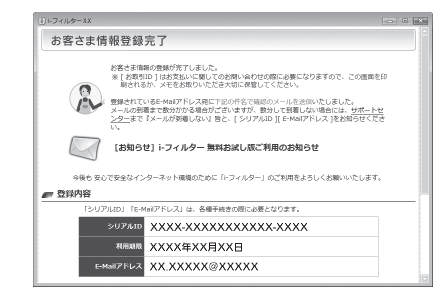

16 画面をスクロールして[完了 ]をクリックする。

**■ 「i-フィルター」インストールガイド** お客さまにはアンケートのご協力をお願いしています。<br>是非ご意見をお聞かせください。 アンケート -<br>お客さまのパソコンに「トフィルター」がインストー<br>(第7)をれました。<br>(完了)をクリックしてこのページを願じてください。 完了

これで初期設定は完了です。 フィルターデータやi-フィルターのプログラ ムは随時更新されています。インストール 直後は、24時間ごとに自動的にアップデー トを実行する設定になっています。この実 行間隔の設定は、変更することができます。

#### 医型 メモ

30日のお試し期間が終了すると、i-フィルター の機能が使えなくなり、「継続利用の手続き」画 面が表示されます。

- 継続して使用しない場合: i-フィルターをアンインストールしてください。
- 今後も継続して使用される場合: 申し込みが必要です(有償)。次の手順に従っ てください。
	- 1. デスクトップの (i-フィルター 5.0)を ダブルクリックする。
	- 2. 「管理パスワードの入力」画面で管理パス ワードを入力し、[OK]をクリックする。
	- 3. [継続利用の手続き]をクリックし、「継続 利用の手続き」画面の指示に従って継続手 続きを行う。

# **フィルター機能の有効 /無効を切り 替える**

- 1 デスクトップの (i-フィルター 5.0)を ダブルクリックする。
- 2 管理パスワードを入力し、[OK]をクリックする。 管理パスワードを忘れたときは、[管理パス ワードを忘れた場合 ]をクリックして「パス ワード解読キー」発行の手続きを行ってくだ さい。
- 3 有効にする場合は[ON]を、無効にする場合 は[OFF]をクリックする。

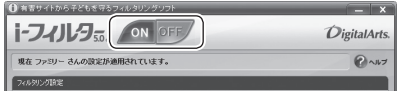

# **フィルター機能を設定する**

複数の人が1台のパソコンを使う場合、利用者 別にフィルター機能を変更することができます。 例えば、両親はフィルタリングをオフし、子ど もにはオンにしてさらにフィルターの強度を高 く設定することができます。

- 1 デスクトップの (i-フィルター 5.0)を ダブルクリックする。
- 2 管理パスワードを入力し、[OK]をクリックする。 管理パスワードを忘れたときは、[管理パス ワードを忘れた場合 ]をクリックして「パス ワード解読キー」発行の手続きを行ってくだ さい。
- ■3 [フィルタリング設定]をクリックする。

### 2 利用者を追加する。

- ① [利用者の追加・編集・削除 ]をクリックし、 [新しく利用者を作成する]をクリックする。
- ② 画面に従って利用者の情報を入力し、「関 連付けるWindowsアカウント」を選択し て[次へ]をクリックする。
- ③ フィルターの強度を設定して[登録 ]をク リックする。
- ④ [戻る]をクリックする。

### 5 利用者ごとに設定を変更する。

- ① 「設定を行う利用者の選択」で利用者のア イコンをクリックする。
- ② 右側の項目から変更したい設定をクリッ クし、画面に従って設定を変更する。

# **保証とアフターサービス(よくお読みください)**

修理は 「マイレッツ倶楽部カスタマーデスク」へ! その他のお問い合わせは 「お客様ご相談ヤンター|へ!

#### ■**保証書(別添付)**

お買い上げ日・販売店名などの記入を必ず確かめ、 お買い上げの販売店からお受け取りください。よ くお読みの後、保存してください。

保証期間:お買い上げ日から本体1年間 [消耗品 (バッテリーパック)を除く]

#### **■補修用性能部品の保有期間 6年**

当社は、このパーソナルコンピューターの補修用 性能部品を、製造打ち切り後6年保有しています。 注) 補修用性能部品とは、その製品の機能を維持 するために必要な部品です。

## **修理を依頼されるとき**

■**海外での使用について**

本製品は日本国内仕様であり、海外の規格などに は準拠しておりません。海外での使用について、 当社では一切責任を負いかねます。 なお、当社では海外での修理サポートを一部の地 域(アメリカ、ヨーロッパの25か国)で実施して おります。本サービスを利用される場合、出国前 に下記 URLで詳細を確認し、事前に登録をお願い いたします。 ただし、マイレッツ倶楽部でカスタマイズを行っ たモデルは、海外修理サービス対象外となります。 http://askpc.panasonic.co.jp/r/global/index.html

This product cannot be used in foreign country as designed for Japan only.

『取扱説明書 基本ガイド』の「このパソコンにトラブルがあったときは」および画面で見る $\overline{\mathbb{Q}}$ 『困っ たときのQ&A』に従ってご確認の後、直らないときは、まず電源プラグを抜いて、マイレッツ倶楽部 カスタマーデスクへご連絡ください。

本製品は、当社指定の宅配業者が専用梱包箱を持ってパソコン修理品の引き取りにお伺いし、修理が 完了後にお手元までお届けする、早くて便利な修理サービスを実施しております。

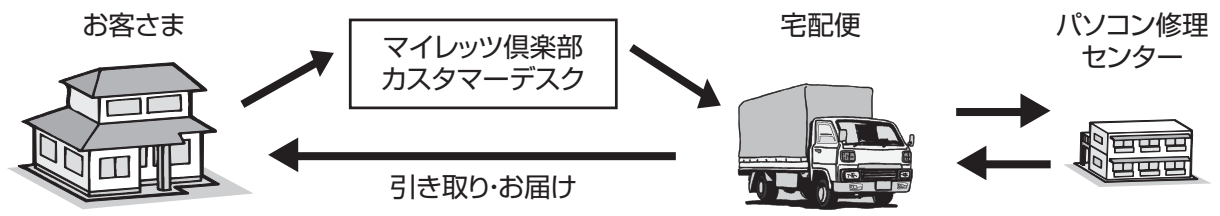

#### ■ **保証期間中は**

保証書の規定に従って修理をさせていただきま すので、恐れ入りますが、製品と保証書をご準 備いただき、マイレッツ倶楽部カスタマーデス クにご相談ください。また、引き取り修理の送 料は当社が負担させていただきます。

## ■ 保証期間を過ぎているときは

修理すれば使用できる製品については、ご要 望により修理させていただきます。右記修理 料金の仕組みをご参照のうえご相談ください。 また、引き取り修理の送料はお客さまのご負 担となります。

## ■ **修理料金の仕組み**

修理料金は、技術料・部品代・送料などで構 成されています。

- 技術料 は、診断・故障個所の修理および 部品の交換・調整・修理完了時の 点検などの作業にかかる費用で す。
- 部品代 は、修理に使用した部品および補 助材料代です。
- 送料 | は、お客さまのご依頼により修理 品を引き取り、またはお届けする 場合の費用です。

## **マニュアルやサポートページを確認しても解決できない場合**

以下のご相談窓口にお問い合わせください。その際、下記の機種品番(Panasonicロゴマークの下に 記載)をお伝えください。

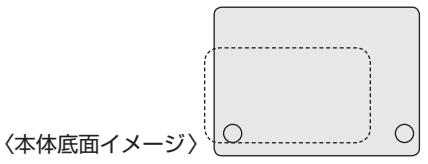

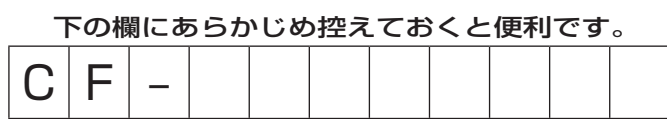

### **ご相談窓口における個人情報のお取り扱い**

パナソニック株式会社およびその関係会社は、お客さまの個人情報やご相談内容を、ご相談への対 応や修理、その確認などのために利用し、その記録を残すことがあります。また、折り返し電話さ せていただくときのため、ナンバー・ディスプレイを採用しています。なお、個人情報を適切に管 理し、修理業務などを委託する場合や正当な理由がある場合を除き、第三者に提供しません。お問 い合わせは、ご相談された窓口にご連絡ください。

「よくある質問(FAQ)」「メールでのお問い合わせ」などはWebページをご活用ください。 http://club.panasonic.jp/mall/mylets/open/faq/index.html

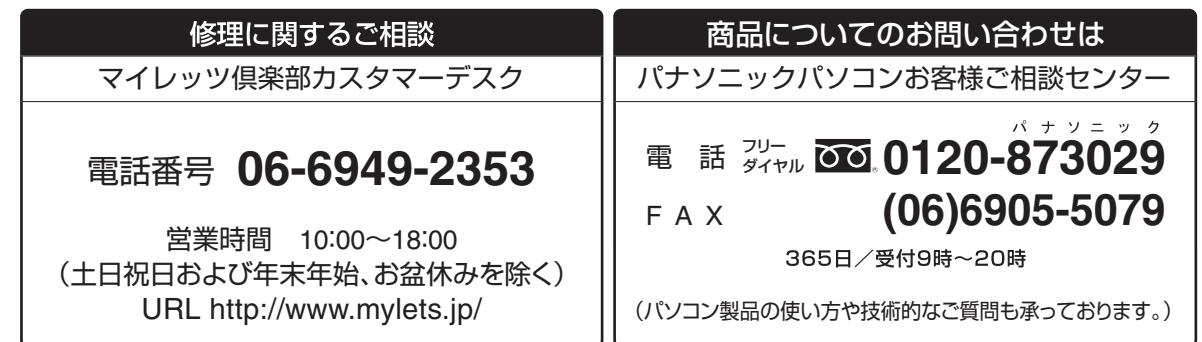

(2009年1月1日現在)

# **消耗品・有寿命部品について**

本機の部品は、使用しているうちに少しずつ劣化・摩耗します。また、一部の部品の劣化・摩耗が原 因で、製品としての性能が十分に発揮されない場合があります。本機を長く、安全に使用していただ くためには、劣化・摩耗した部品を交換することが必要です。当社では、劣化・摩耗の進み方の違い によって、部品を消耗品と有寿命部品に分類して扱っています。

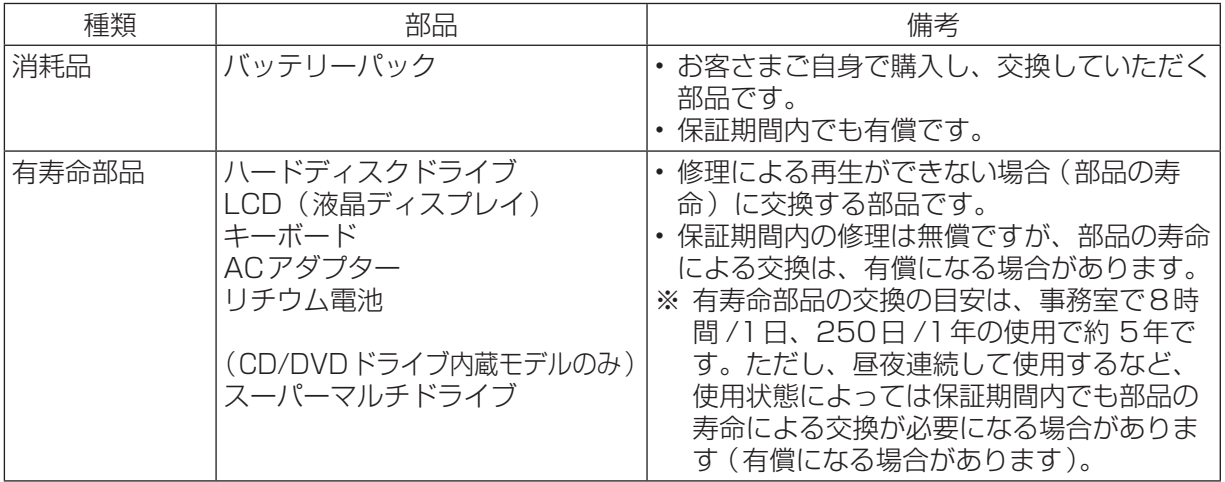

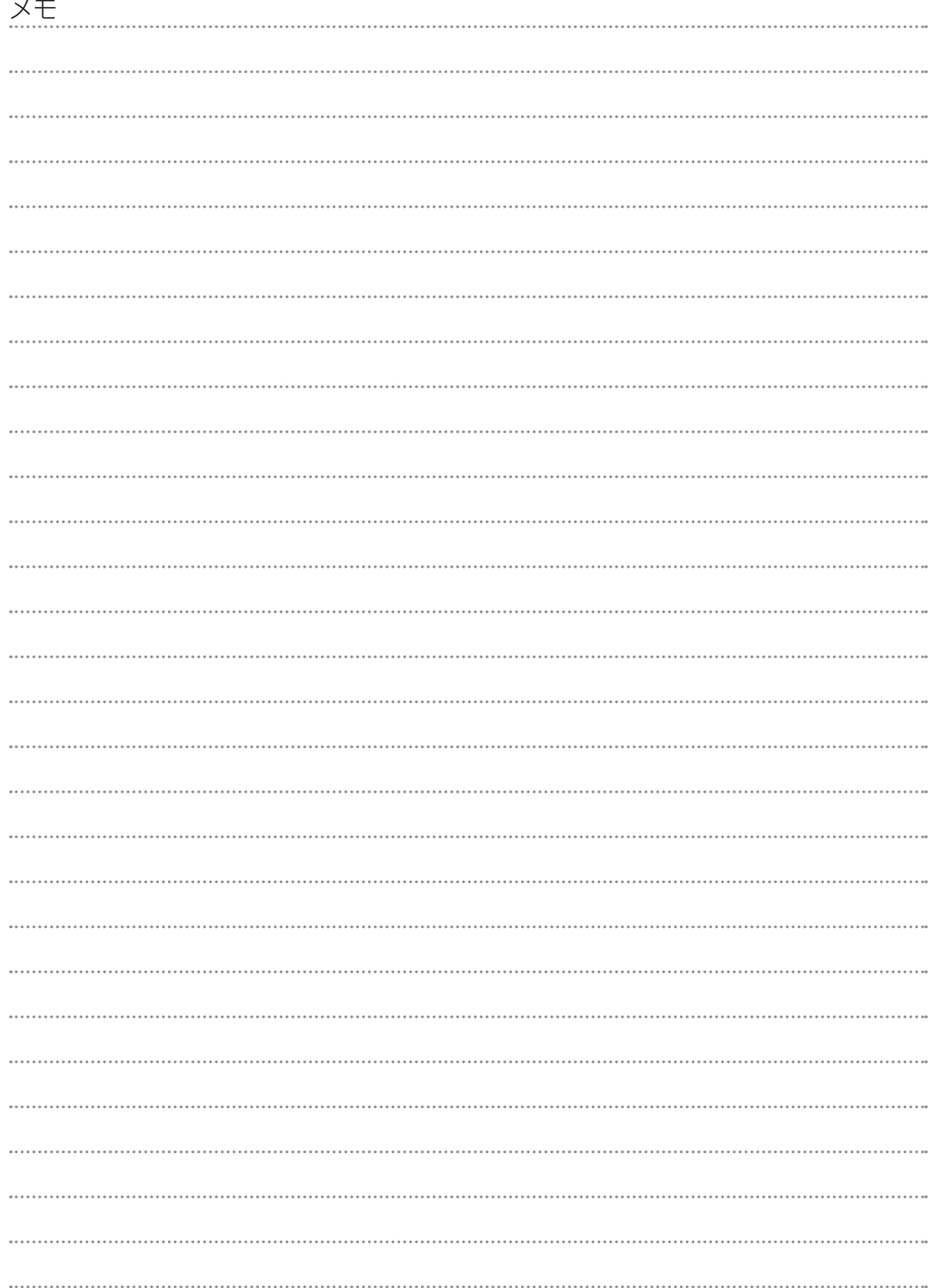

# パナソニック株式会社 ITプロダクツ事業部

〒570-0021 大阪府守口市八雲東町一丁目10番12号

ⓒ Panasonic Corporation 2009

Printed in Japan

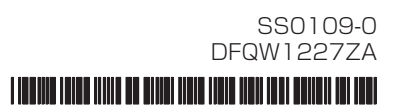